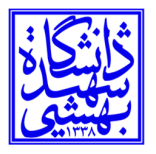

## **مركز فناوري اطلاعات و ارتباطات**

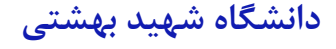

**بسمه تعالي** 

**راهنماي پيدا كردن آدرس** IP **در ويندوز 10**

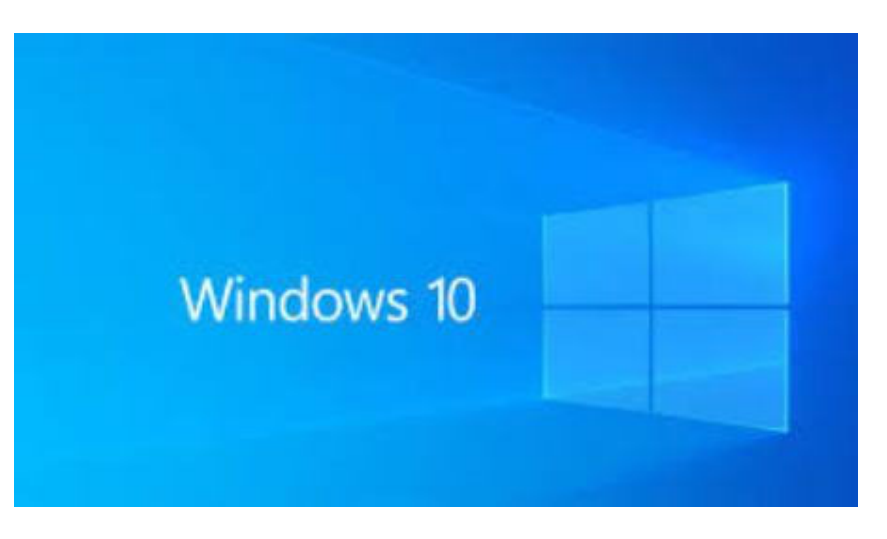

IP آدرسي است كه هر دستگاه جداگانه در شبكه دارد. ويندوز 10 شما داراي آدرس IP است و ميتوانيد آن را به چند روش مختلف پيدا كنيد. در اينجا چند روش پيدا كردن آدرس IP در ويندوز 10 را براي شما توضيح داديم.

## **آدرس آي پي خود را از منوي تنظيمات پيدا كنيد**

آدرس IP رايانه ويندوز 10 خود را در منوي تنظيمات ميتوانيد پيدا كنيد. اما به جاي كليك بر روي چندين سطح از گزينه ها براي پيدا كردن آن، از يك ميانبر براي پرش مستقيم به آن استفاده ميكنيم.

در سمت راست Taskbar) پايين صفحه دسكتاپ سمت راست، گروهي از چندين نماد مختلف را مشاهده خواهيد كرد. ما ميخواهيم نماد شبكه را پيدا كنيم. بسته به اينكه از طريق Fi-Wi يا اترنت به اينترنت متصل هستيد، طراحي آيكون متفاوت خواهد بود. روي نماد، كليك راست كنيد.

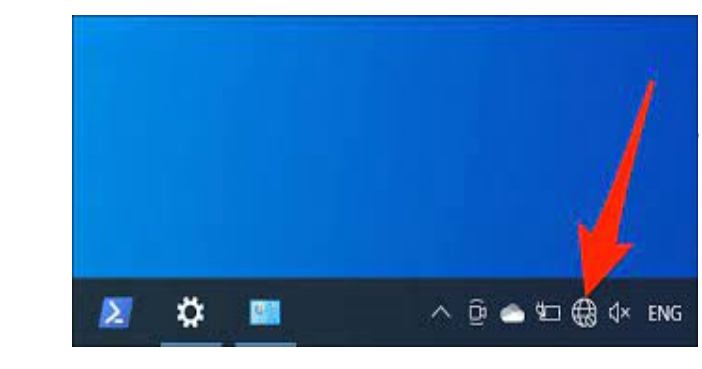

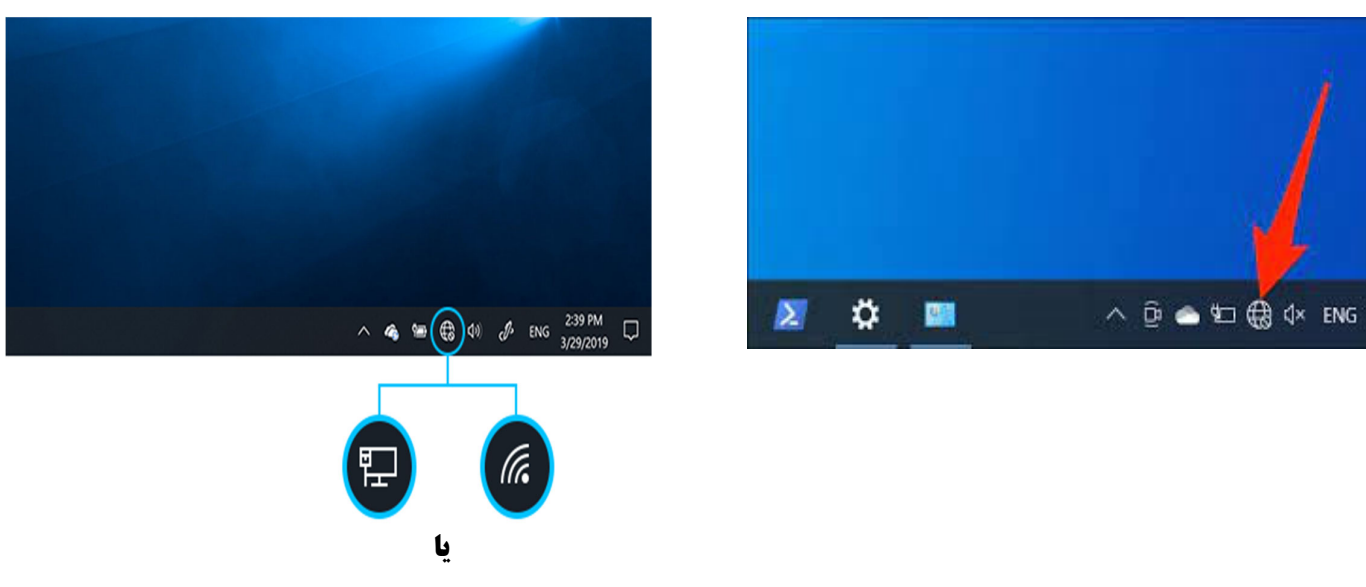

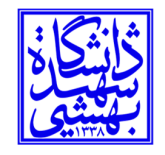

**نماد شبكه هنگام اتصال با كابل LAN** 

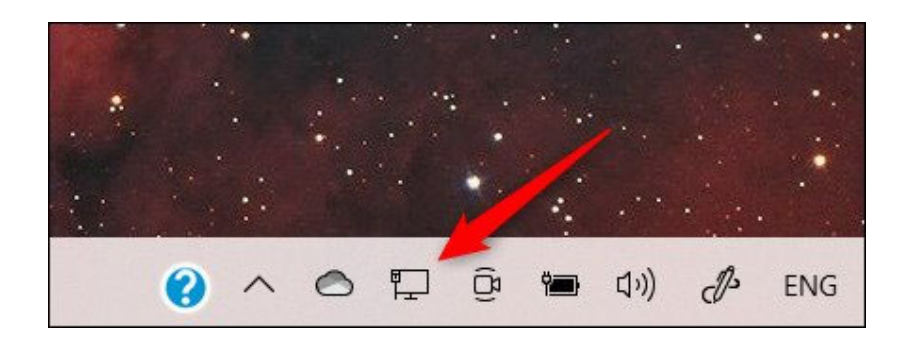

توجه: اگر نماد را در نوار وظيفه خود پيدا نكرديد، ممكن است پنهان باشد. روي فلش كليك كنيد، تا منوي كوچكي از نمادهاي مخفي نمايان شود. (مطابق شكل ذيل)

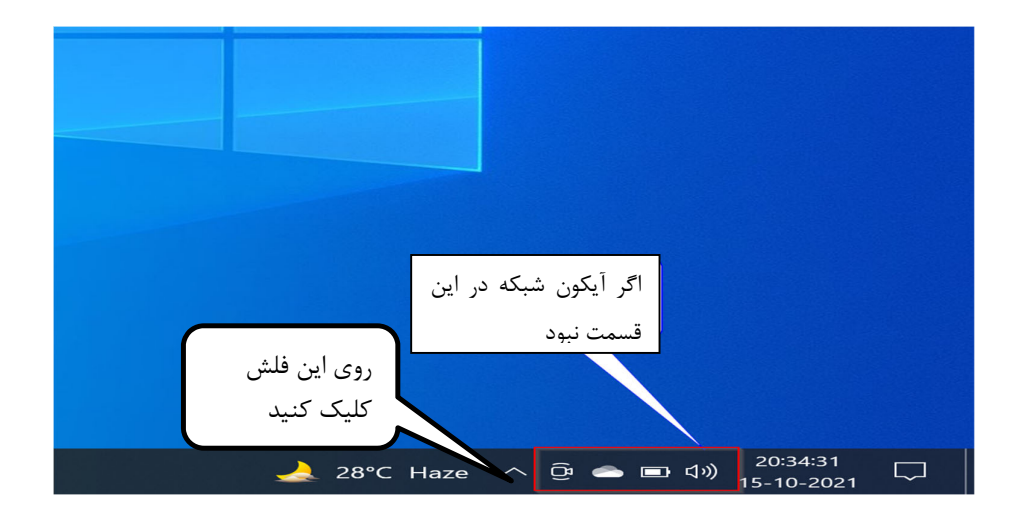

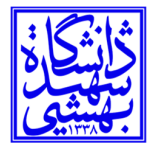

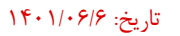

**نماد شبكه هنگام اتصال به واي فاي**

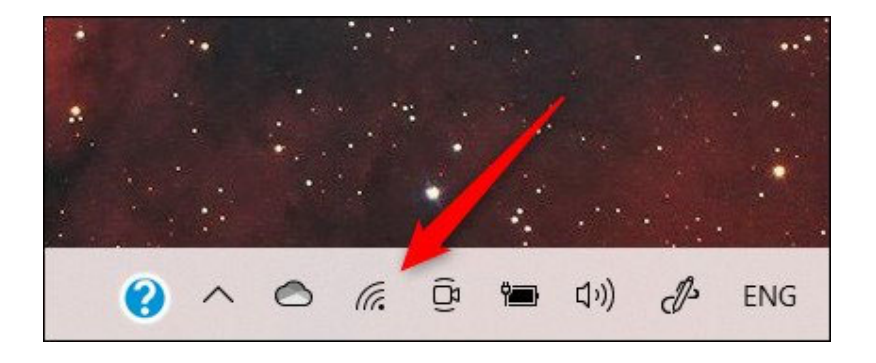

ليستي از اتصالات شبكه ظاهر ميشود. شبكه اي كه به آن متصل هستيد، در بالاي اين ليست قرار خواهد گرفت. آن را پيدا كرده (**SBU يا X.1SBU (**و روي **Properties** كليك كنيد.

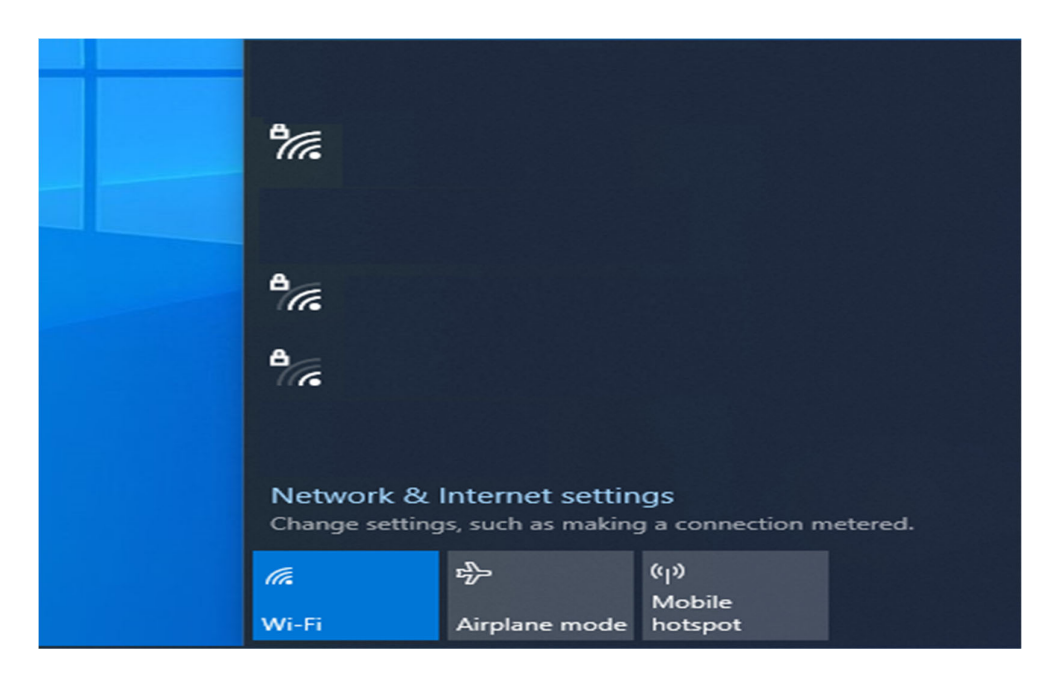

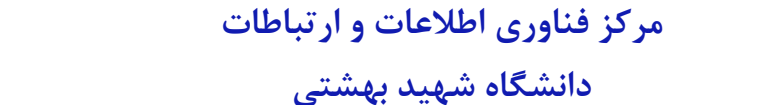

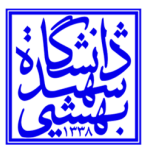

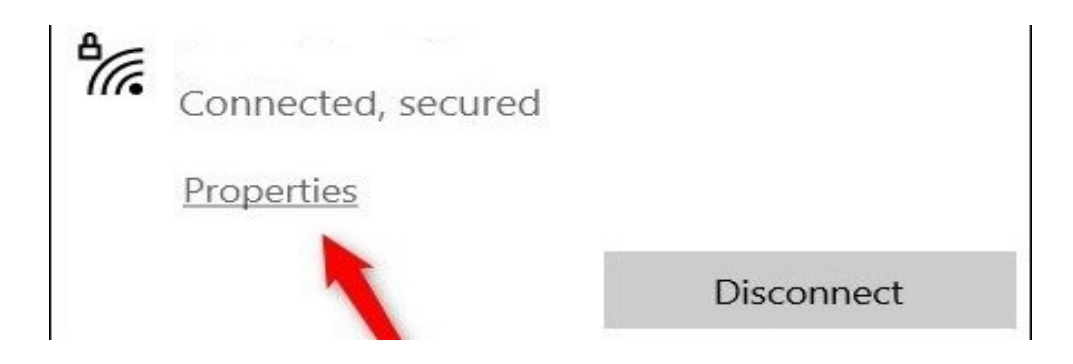

اكنون پنجره تنظيمات باز ميشود و به طور خودكار در صفحه تنظيمات اتصال Fi-Wi يا اترنت فعلي خود قرار ميگيريد. به پايين صفحه برويد و بخش Properties را پيدا كنيد. در اينجا آدرس IP خود را در كنار آدرس 4IPv پيدا خواهيد كرد.

**روش دوم: آدرس IP خود را از كنترل پنل پيدا كنيد**

همچنين ميتوانيد از Panel Control براي پيدا كردن آدرس IP خود استفاده كنيد. در نوار جستجوي ويندوز، Panel Control را تايپ كنيد و سپس از نتايج جستجو روي برنامه Panel Control كليك كنيد.

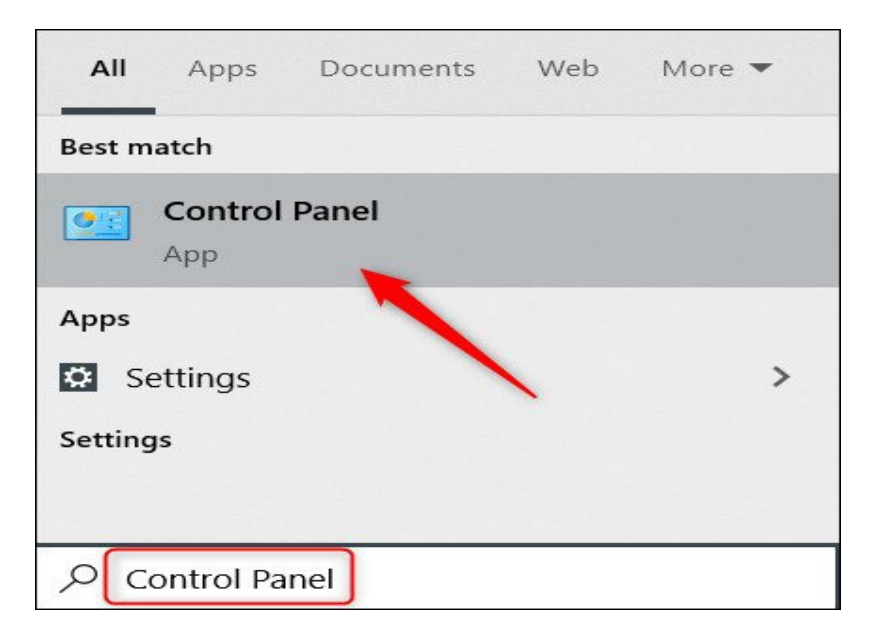

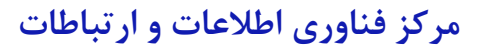

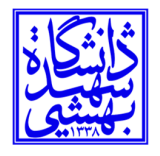

كنترل پنل باز ميشود. در اينجا، روي Internet and Network كليك كنيد.

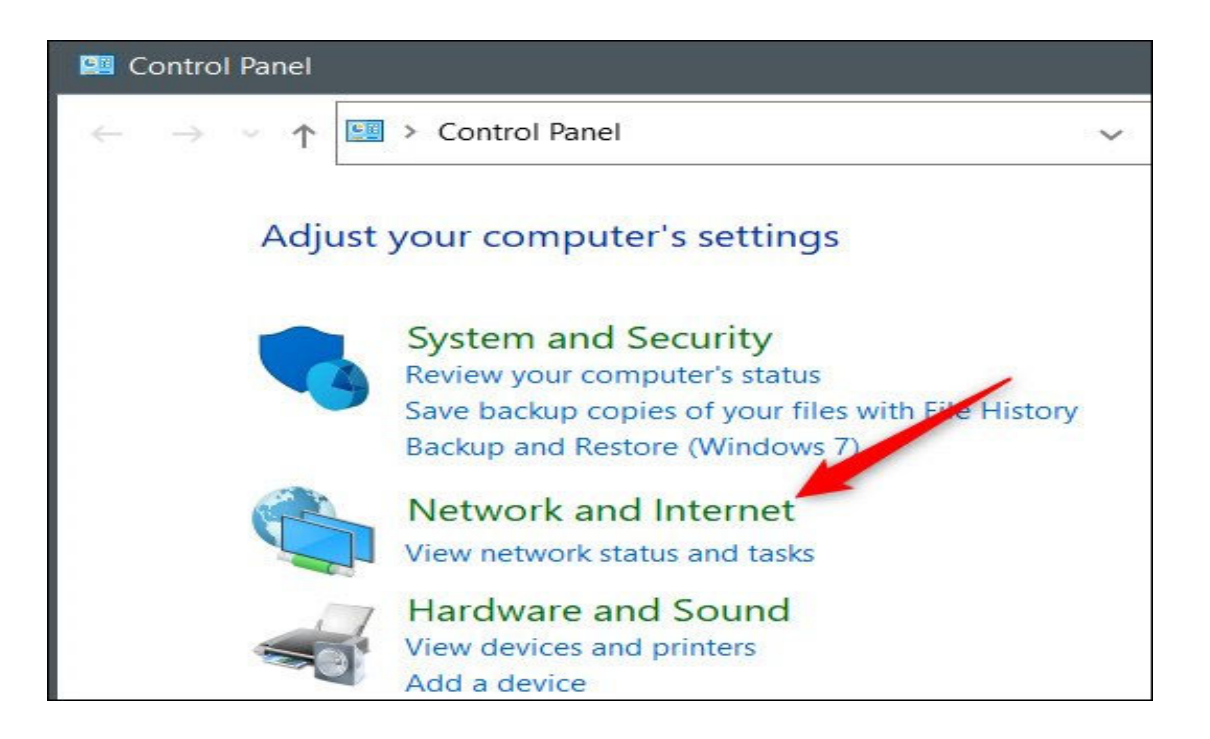

در صفحه بعدي، روي Network and Sharing Center كليك كنيد.

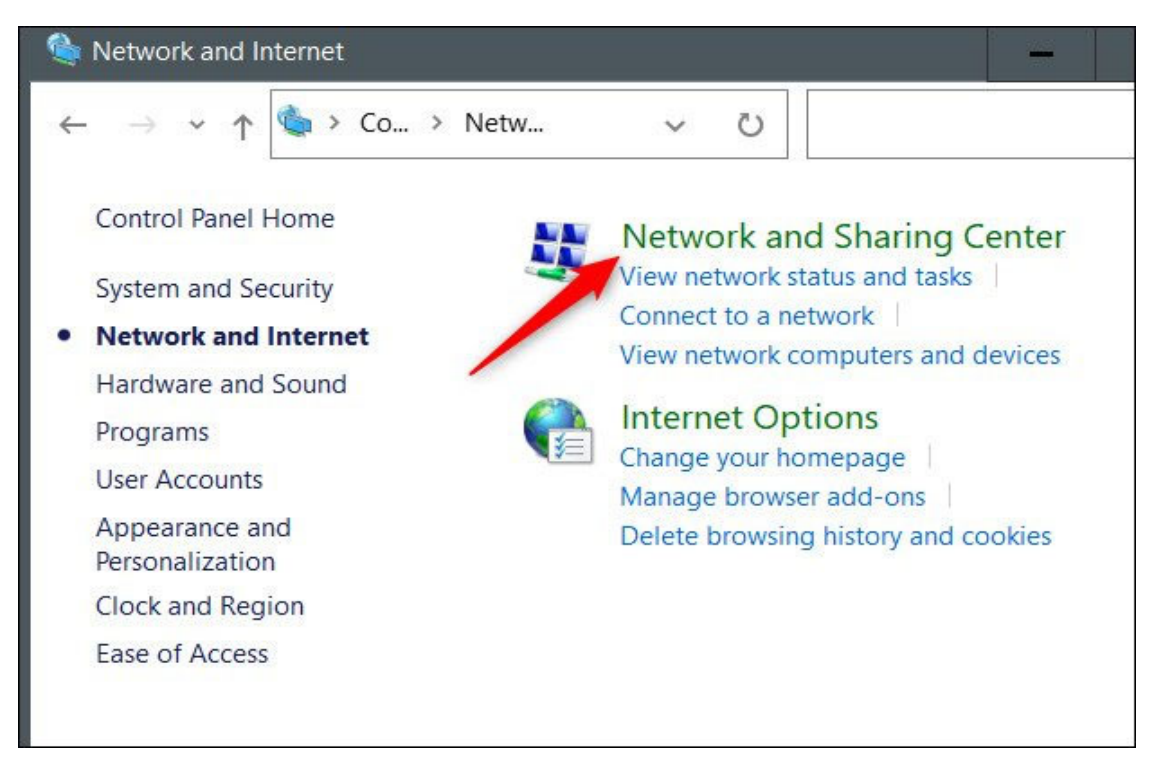

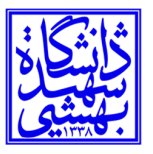

.

 $1$ تاريخ:  $9/8$  1/6

**دانشگاه شهيد بهشتي** 

در مرحله بعد، روي Settings Adapter Change در منوي سمت چپ كليك كنيد.

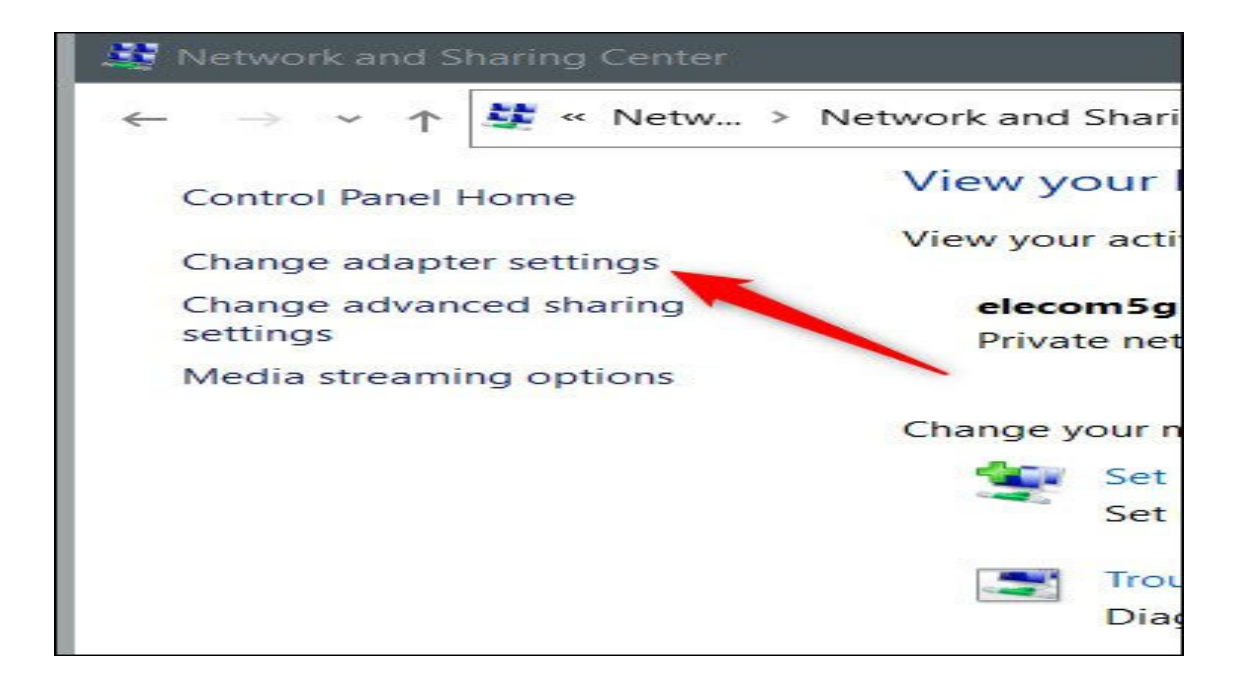

اكنون بسته به اينكه از كدام اتصال استفاده ميكنيد، روي Ethernet يا Fi-Wi دوبار كليك كنيد.

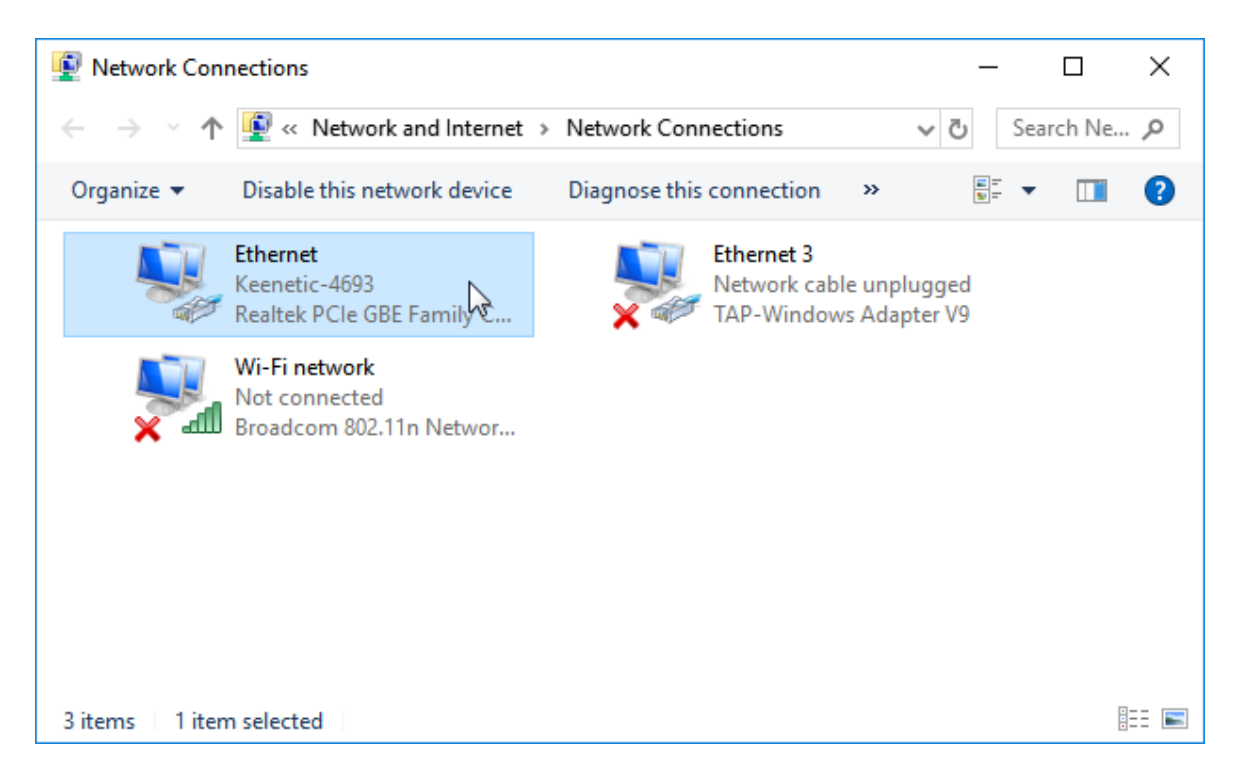

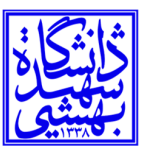

پنجره وضعيت Fi-Wi يا وضعيت اترنت ظاهر ميشود. در بخش Connection، رويDetails كليك كنيد.

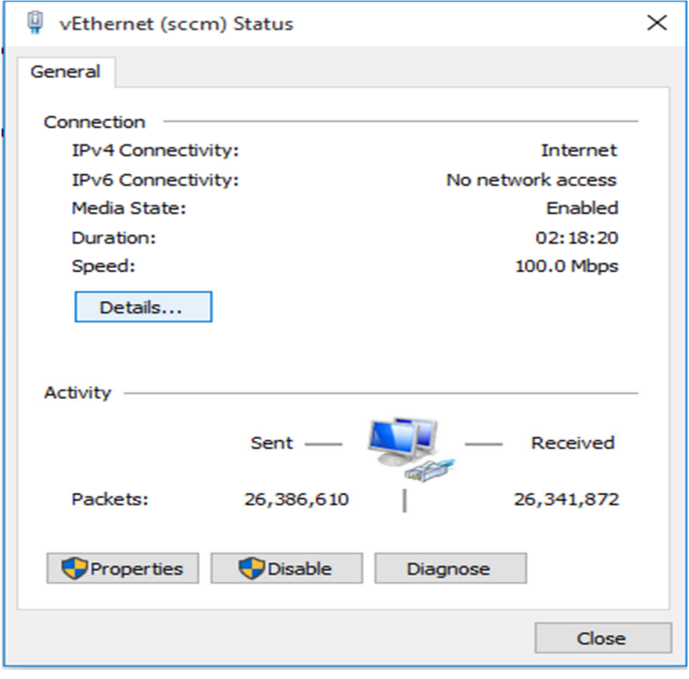

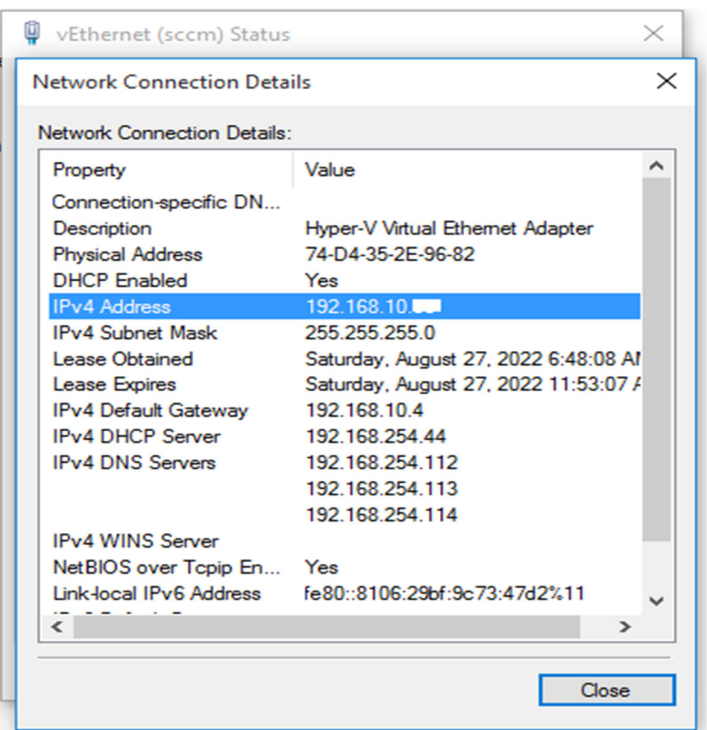

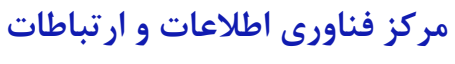

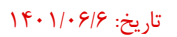

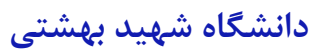

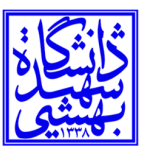

در نهايت، ميتوانيد آدرس IP خود را در پنجره Details Connection Network كه ظاهر ميشود پيدا كنيد.

اگر با يكي از دو پنجره زير برخورد كرديد گزينه Ethernet را كليك كنيد.

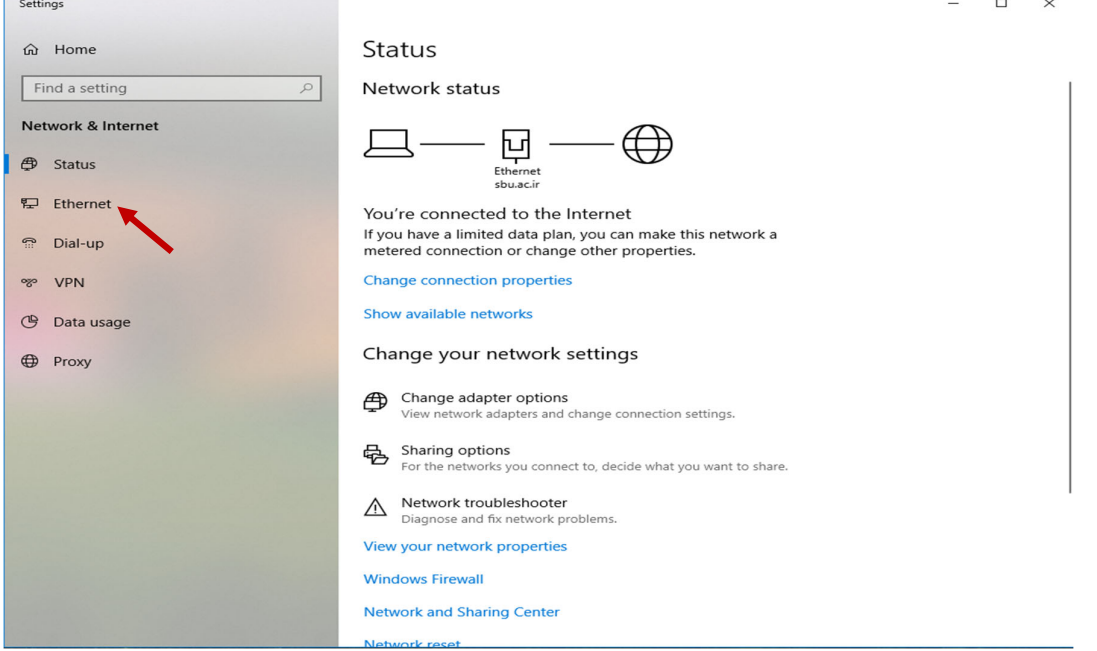

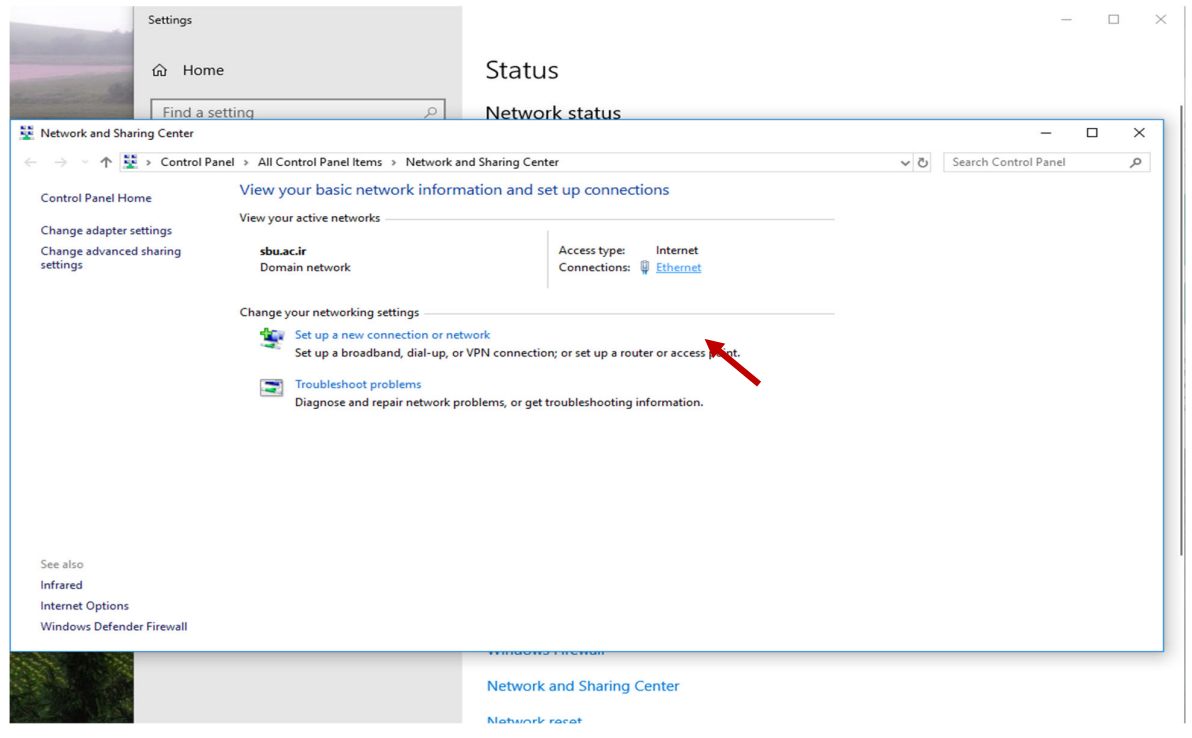

**مركز فناوري اطلاعات و ارتباطات** 

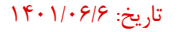

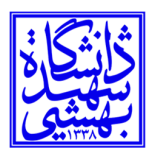

## سپس بر روي Details كليك كنيد.

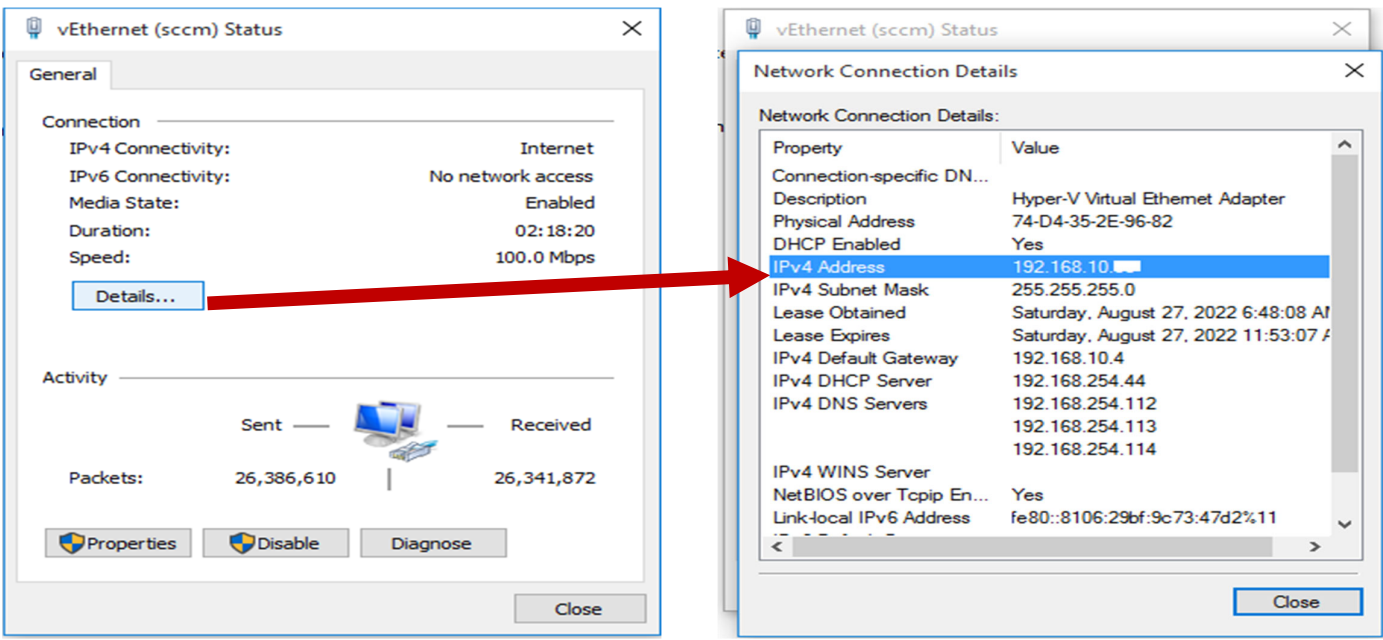

## **پيدا كردن آي پي با استفاده از Cmd**

ابتدا Prompt Command را باز كنيد. براي انجام اين كار، cmd را در نوار جستجوي ويندوز تايپ كرده و روي برنامه

كه در نتايج جستجو ظاهر ميشود، كليك كنيد.

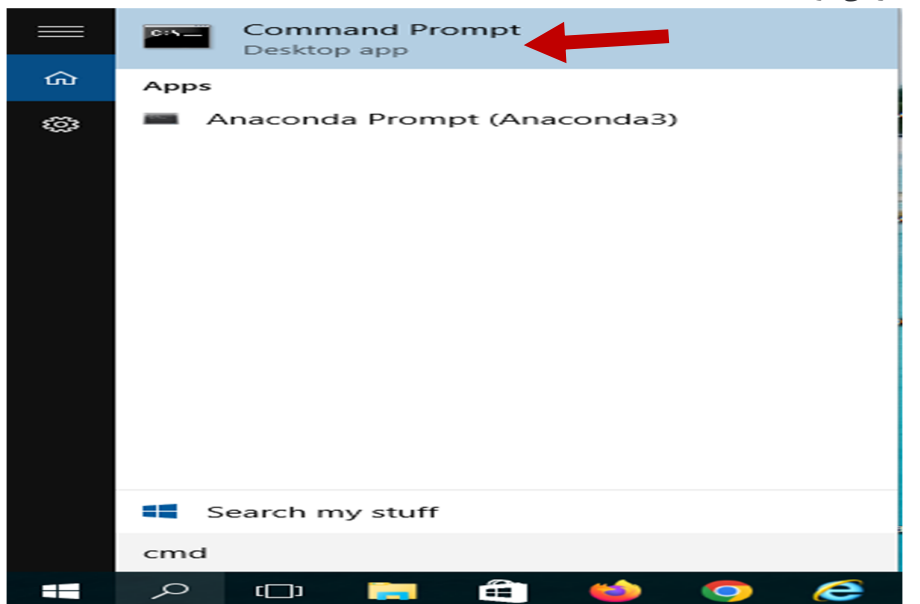

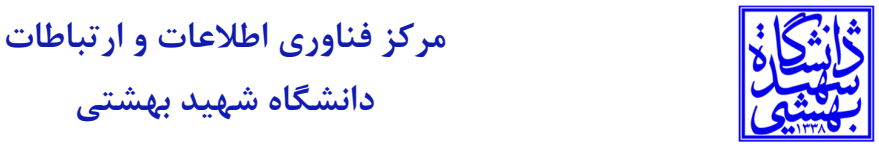

Prompt Command باز ميشود. اين دستور را تايپ كرده و Enter را فشار دهيد تا اجرا شود.

سپس عبارت ipconfig را بدون هيچ فاصله اي تايپ كنيد و Enter را بزنيد.

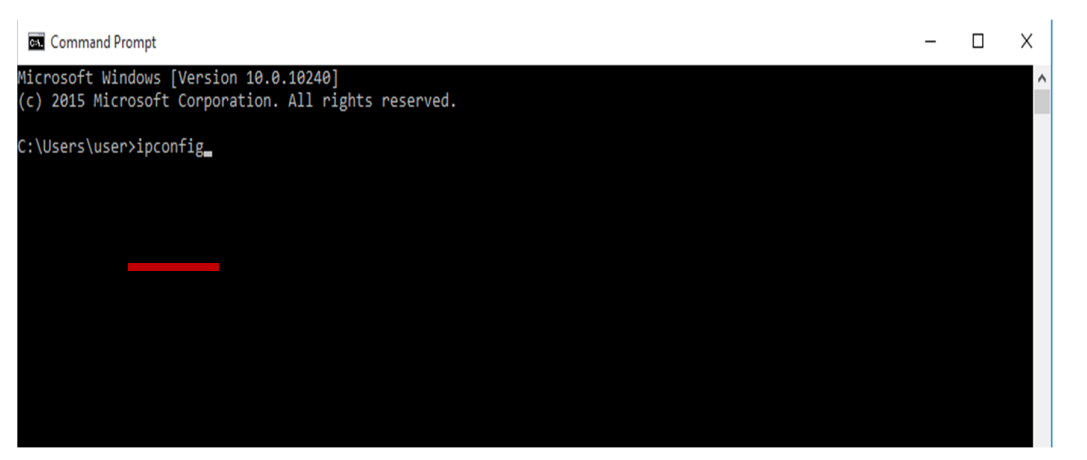

آدرس IP شما در مقابل، خط آدرس Address 4IPv ذكر شده است.

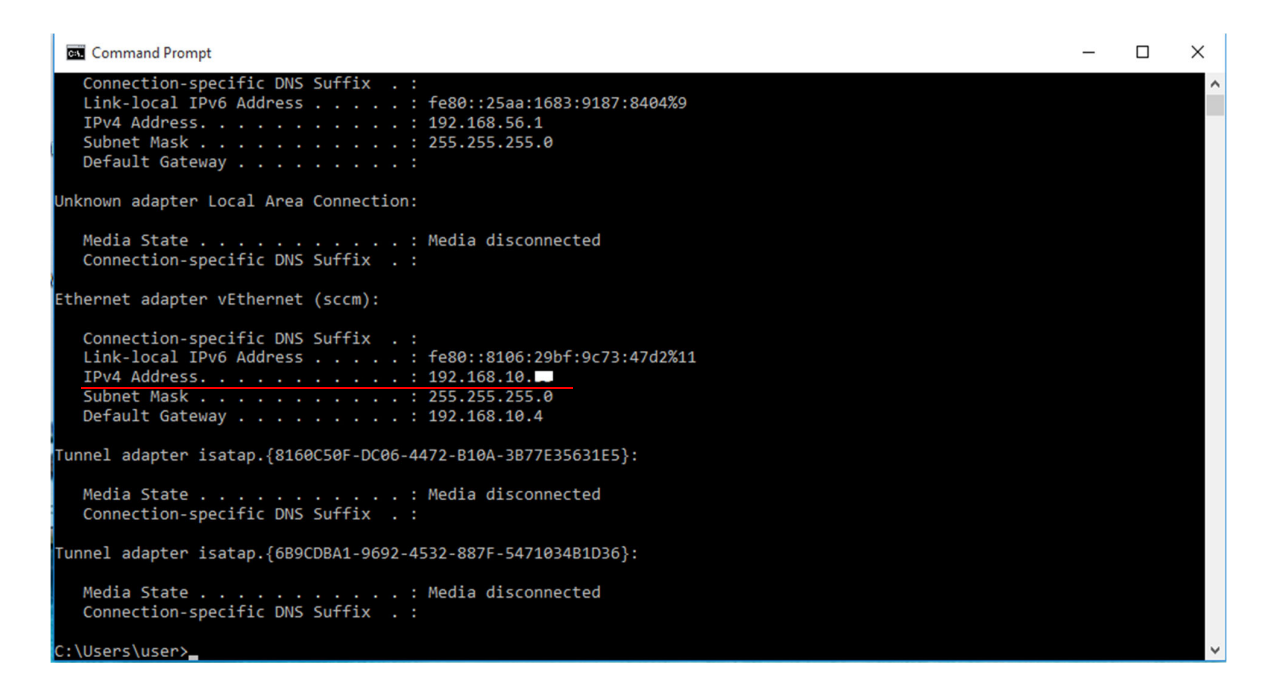

با استفاده از يكي از اين روش ها، اكنون بايد آدرس IP رايانه ويندوز 10 خود را داشته باشيد.